# myVisionTrack (mVT)

Healthcare Provider Portal - Instructions for Use

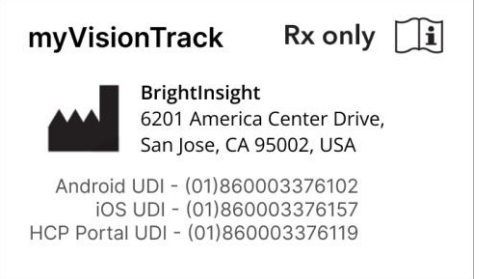

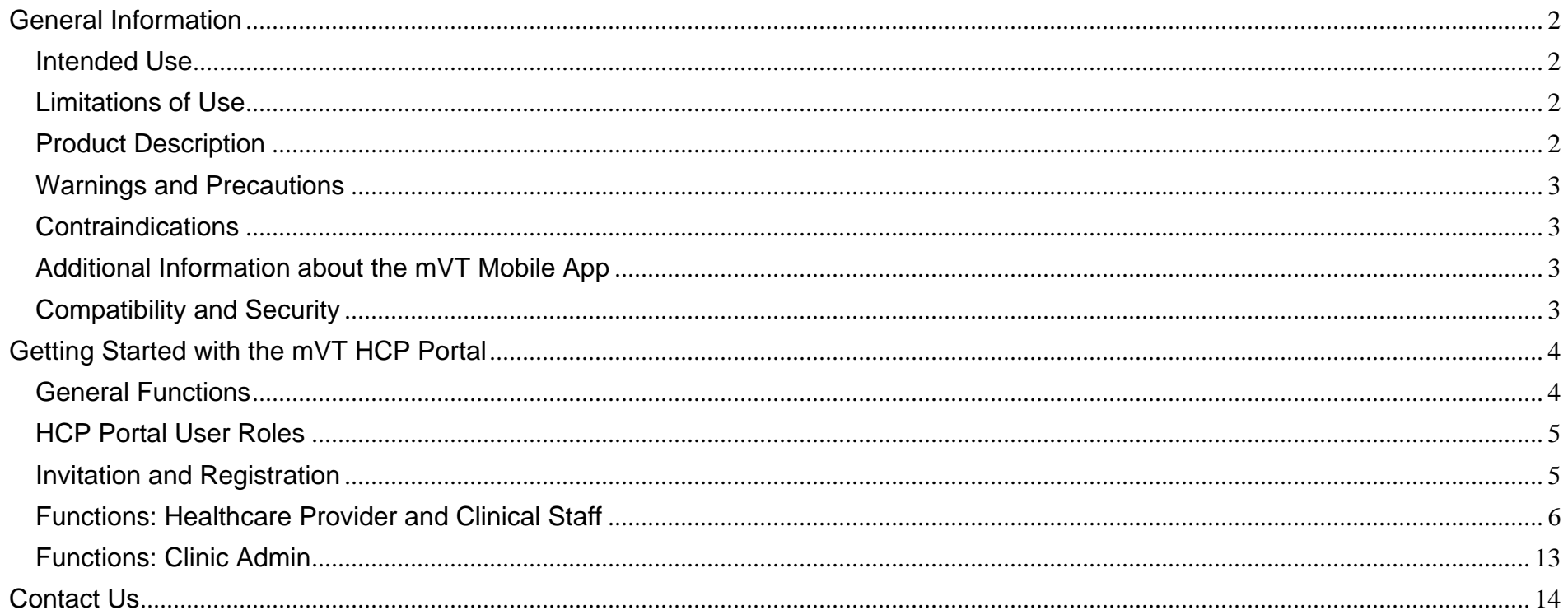

# <span id="page-1-0"></span>General Information

#### <span id="page-1-1"></span>Intended Use

mVT is intended for the detection and characterization of the central three degrees metamorphopsia (visual distortion) and as an aid in monitoring changes in metamorphopsia (e.g. due to disease deterioration or treatments) in patients with maculopathies.

mVT is intended to be used by patients with a capability to regularly perform a simple self-test at home and by their healthcare provider who have access to the test results.

mVT is not intended to diagnose. Diagnosis is the responsibility of the prescribing healthcare provider.

### <span id="page-1-2"></span>Limitations of Use

Data provided by mVT is not to be used as the basis to postpone or cancel regular appointments with healthcare providers.

#### <span id="page-1-3"></span>Product Description

myVisionTrack (mVT) is a secure cloud-based software consisting of a mobile application that runs on a smartphone or tablet (patient mobile app) and a web-portal (healthcare provider portal).

The mVT app allows patients to test their vision function at home, and a web-portal serves healthcare providers (HCP) and their staff to manage patients and view their test results.

The mVT app incorporates a shape discrimination hyperacuity (SDH/shape) activity, which has been demonstrated to be accurate at detecting significant changes in vision function.

mVT app is easy to use by patients and allows for unsupervised and frequent self-testing for patients in routine clinical care. Patients can set reminders for regular self-testing and HCP and their staff can receive web-portal and email notifications associated with indications of significant changes in vision function.

The mVT app is prescribed by healthcare providers to be used by patients:

- Aged 18 years and above
- Able to proficiently use a smartphone

#### <span id="page-2-0"></span>Warnings and Precautions

The health information provided through the mVT app is not a substitute for the advice of a qualified healthcare provider.

mVT does not provide interpretation of test results, give treatment recommendations, or provide diagnosis. Patients are not to use this product as a tool for self-diagnosis.

Patients should always present any questions they may have regarding their vision activity results, medical condition, or treatment directly to their healthcare provider.

If patients notice a change in their vision, they are to contact their healthcare provider.

The app is to be used only by the patient whom the application has been prescribed, to ensure the reliability of the data provided to the healthcare provider.

Patients are to carefully follow the app's testing instructions to test the correct eye. Testing both eyes at the same time or testing the wrong eye leads to inaccurate results being sent to their healthcare provider.

### <span id="page-2-1"></span>**Contraindications**

None known

### <span id="page-2-2"></span>Additional Information about the mVT Mobile App

You can view the mVT App (patient facing) instructions for use in the separate document "mVT Patient Mobile App – Instructions for Use" (J-ROC-MVT-IFU-000001).

### <span id="page-2-3"></span>Compatibility and Security

mVT HCP Portal is a website for use on general purpose computers (e.g. desktops, laptops, tablets).

The HCP Portal is supported on the following desktop based web browsers:

- Firefox Mozilla, major version 68 and higher
- Apple Safari, major version 11 and higher
- Microsoft Edge, major version 79 and higher
- Google Chrome, major version 75 and higher

The HCP Portal supports the following mobile browsers:

- Apple Safari, major version 11 and higher
- Google Chrome, major version 75 and higher

An Admin user will invite you to use the HCP Portal with your unique email address and a one-time verification code provided to you for your security, and the URL you'll use to access the HCP Portal and register your account.

During registration, you will create a secure password that meets the password requirements of the application. Do not share your login information with others or use the HCP Portal on unsecured networks. Unsupported browsers may be restricted from accessing the HCP Portal

# <span id="page-3-0"></span>Getting Started with the mVT HCP Portal

#### <span id="page-3-1"></span>General Functions

mVT HCP Portal is a healthcare provider facing website that allows users to:

- Invite patients to use the mVT App
- Review patients' mVT App Activity test results and metrics
- Review and resolve alerts for patients whose Activity results may indicate significant vision deterioration
- Manage organizational settings and Portal users

Your specific User Role dictates the functionality available to you in the HCP Portal.

HCP Portal has a tiered organizational hierarchy; The following organizational setups are available:

- Healthcare systems with child clinics (for clinics that are part of a larger healthcare system)
- Standalone clinics

User/patient data is segregated based on those hierarchies.

### <span id="page-4-0"></span>HCP Portal User Roles

The following standard User Roles are available in the HCP Portal:

- Clinic Admin manages the clinic org settings, and invites other Portal Users, but can't see patient data
- Healthcare Provider\* manage patients and their data, assignable to a patient care team
- Clinical Staff \*– manage patients and their data, but not assignable to a patient care team

\* Healthcare Provider Admin and Clinical Staff Admin roles are also available, where those respective roles also have the Clinic Admin role capabilities

#### <span id="page-4-1"></span>Invitation and Registration

**Your HCP Portal invitation:** An admin will create your invitation using your:

- Email address (this will be your login to the HCP Portal)
- Role (this will determine what you can do in the HCP Portal)

You will then receive an email with a one-time code and link to the HCP Portal URL

**Registration:** When you first visit the HCP Portal website, you will need to:

- Enter the email address associated with your invitation
- Enter the one-time code provided in your email invitation
- Create a new password (which you'll use for subsequent log-ons)
- Login with your newly created password
- Accept relevant terms and conditions or privacy policies
- Update/Review your personal information

You will now be registered to use the mVT HCP Portal.

For security, subsequent logins to the HCP portal may require you to enter a one-time code during login, which will be sent to the email associated with your account.

## <span id="page-5-0"></span>Functions: Healthcare Provider and Clinical Staff

**Patients Page:** Once logged in, you'll land on the "Patients" Page.

From here, you can:

- 1. Add new patients
- 2. Select patients to view their activity results (those with alerts will show at the top by default)
- 3. Access the help menu

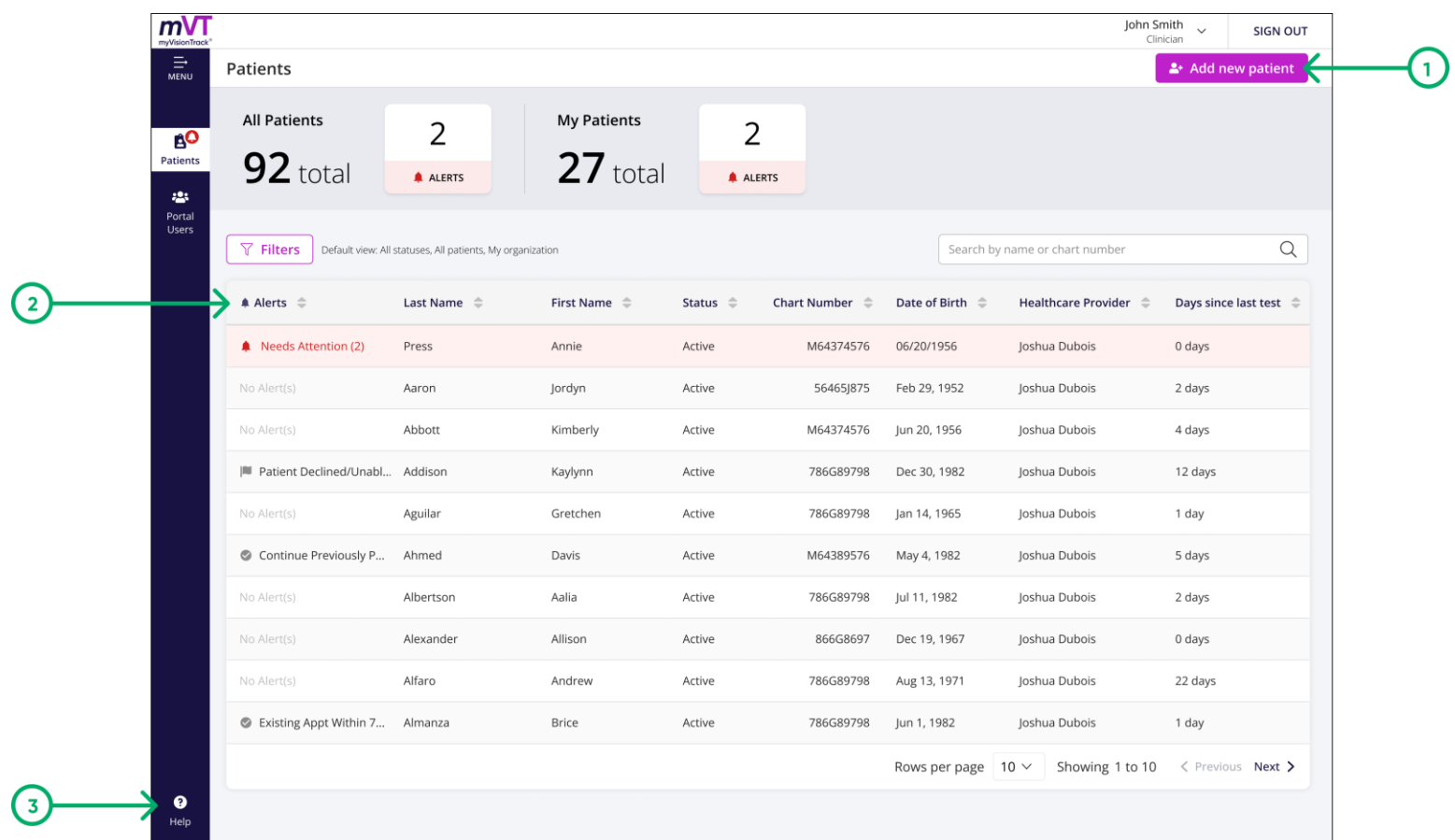

**Adding Patients:** After clicking "Add New Patient" from the Patients Page, you can invite a patient:

- 1. Patient Details entry name, email, mobile phone (used to send invite SMS), DOB, chart number (optional), eye(s) to test, and testing frequency
- 2. Organization entry the clinic/org the patient belongs to
- 3. Care Team entry assignment of the main healthcare provider for the patient
- 4. Send invitation click to send a patient's invitation

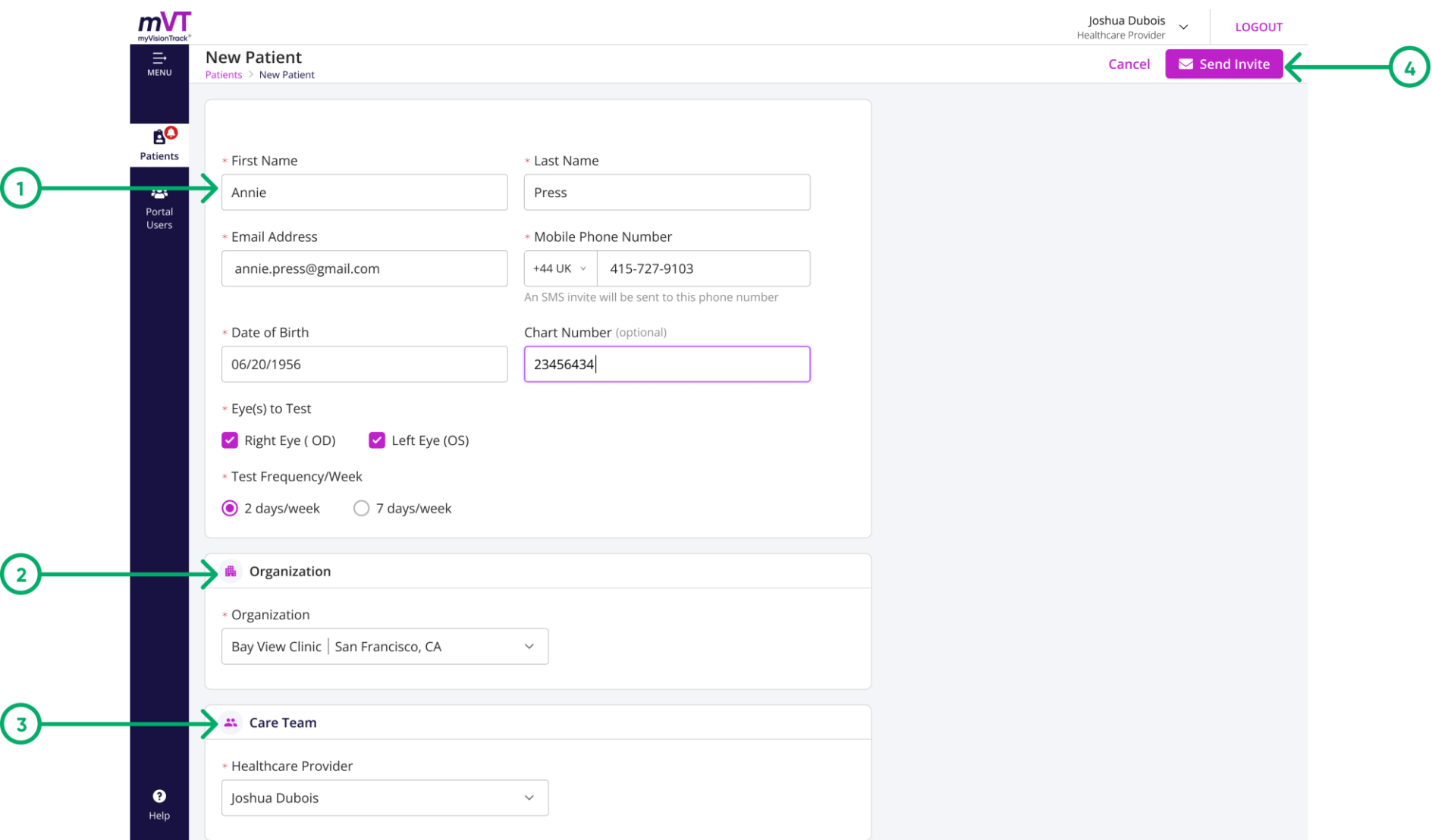

Once you send the invitation, the patient will receive text message to the phone you entered. The text message will contain a link to download the mVT App, and a one-time code for them to use during their registration in the app. Once registered, the patient will be able to use the app and complete activities.

**Managing Patients:** When clicking into a patient from the Patients Page, you'll be taken to their "Patient Dashboard" Visual Hyperacuity Results page, where you can:

- 1. "Manage Patient" edit their info or deactivate their account
- 2. Navigate to the patient's "Alerts and Profile" page
- 3. View charting associated with the patient's activity results
- 4. View a table with the patients activity details/results
- 5. "Review" patient alerts

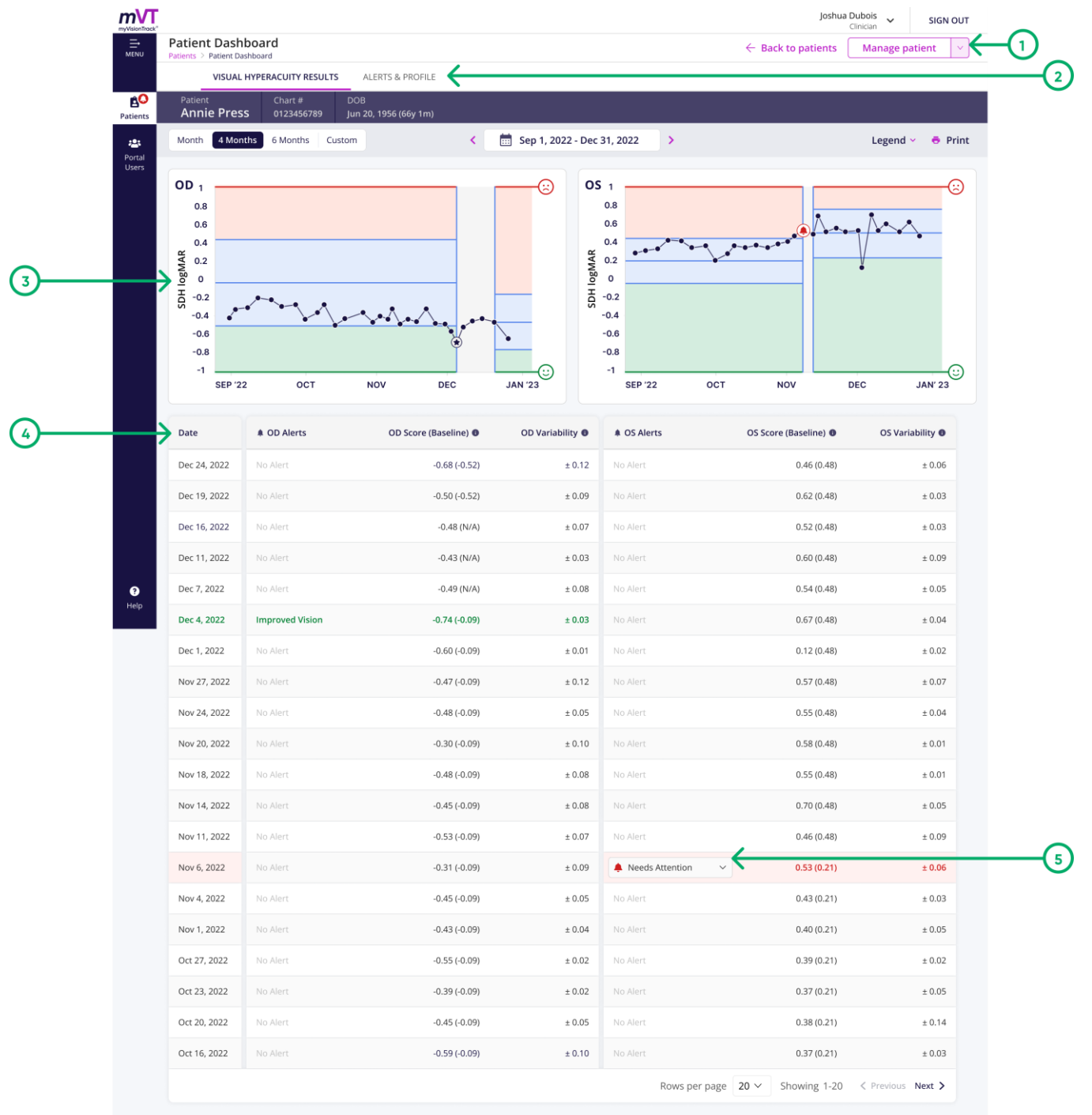

**Reviewing Alerts:** From the Patient Dashboard's Visual Hyperacuity Results Page, if your patient has an alert you will review the alert by clicking the drop-down menu associated with the alert and choosing a review rationale associated with your review:

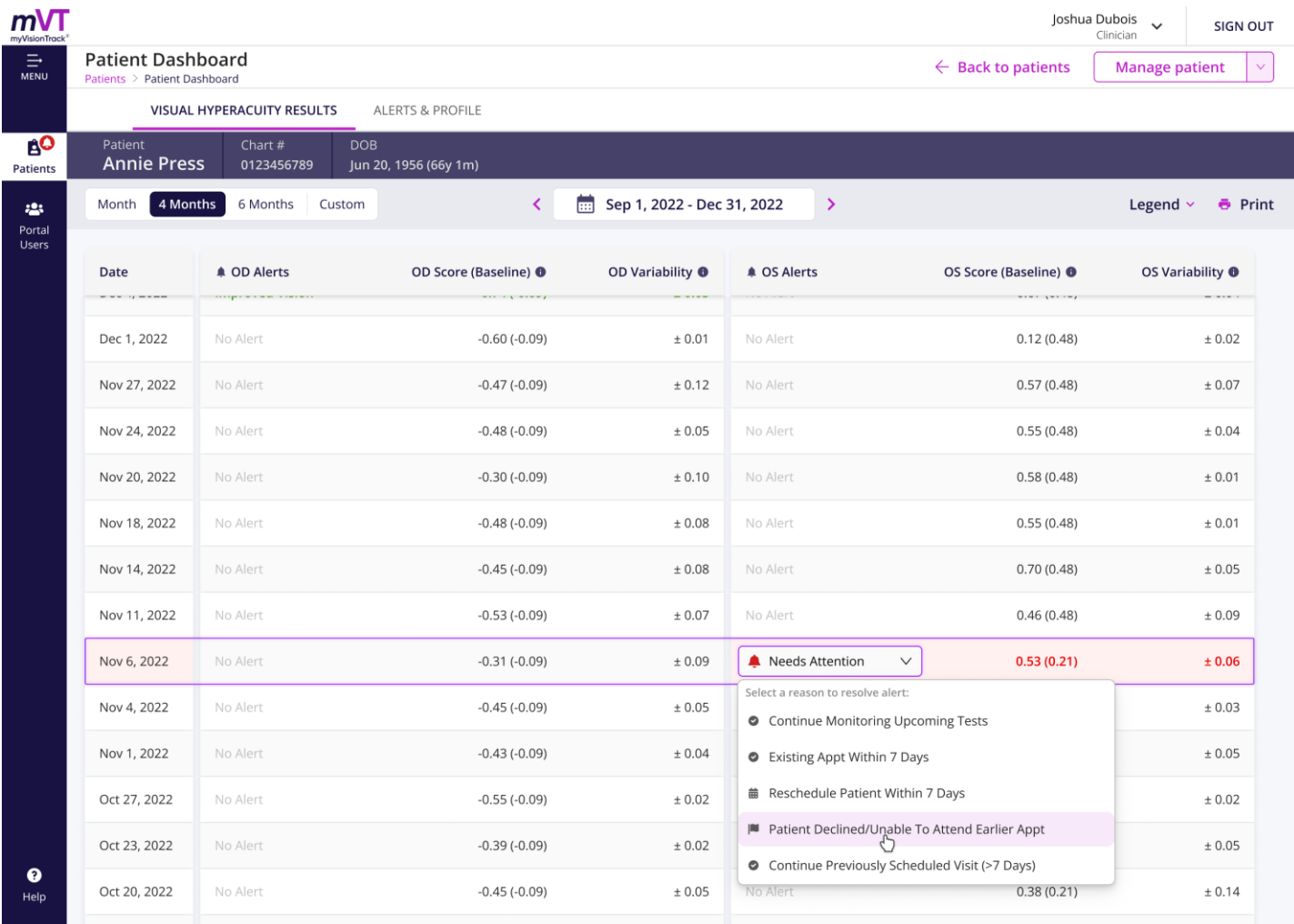

This review reason will "close" the alert and be associated with the reviewer and the date/time they reviewed. You can also view the associated charting and activity results associated with the alert. This screen will vary depending on the patient's actual activities.

**Alerts and Profile:** From the Patient Dashboard's Visual Hyperacuity Results Page, click "Alerts and Profile" to view all unreviewed and reviewed alerts associated with a patient, as well as other metrics related to their app activities.

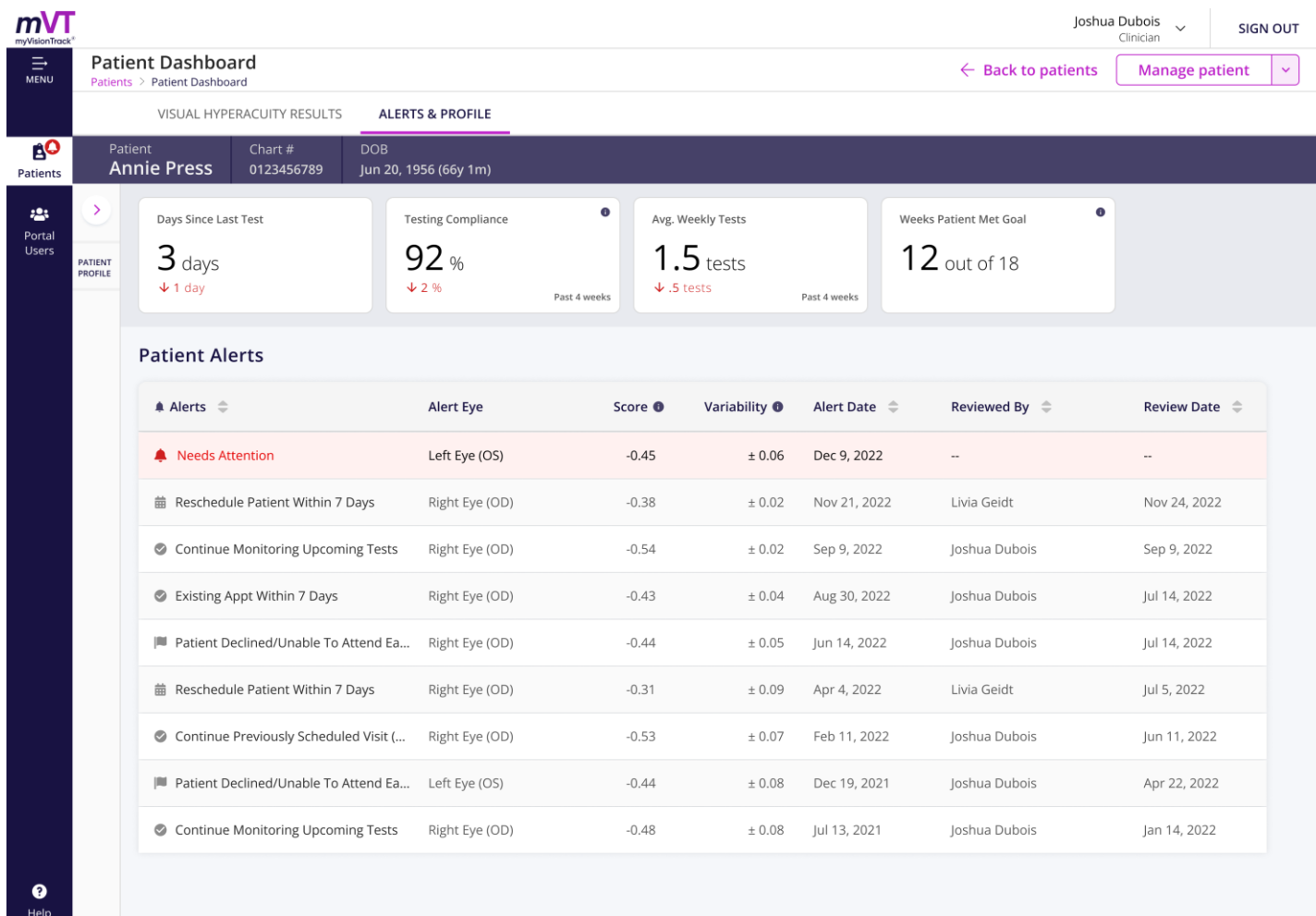

This screen will vary depending on the patient's actual activities.

## <span id="page-12-0"></span>Functions: Clinic Admin

**Managing HCP Portal Users:** If you are a Clinic Admin user, or have Clinic Admin privileges, you will be able to:

- 1. Add new HCP Portal Users
- 2. View or edit existing Portal Users

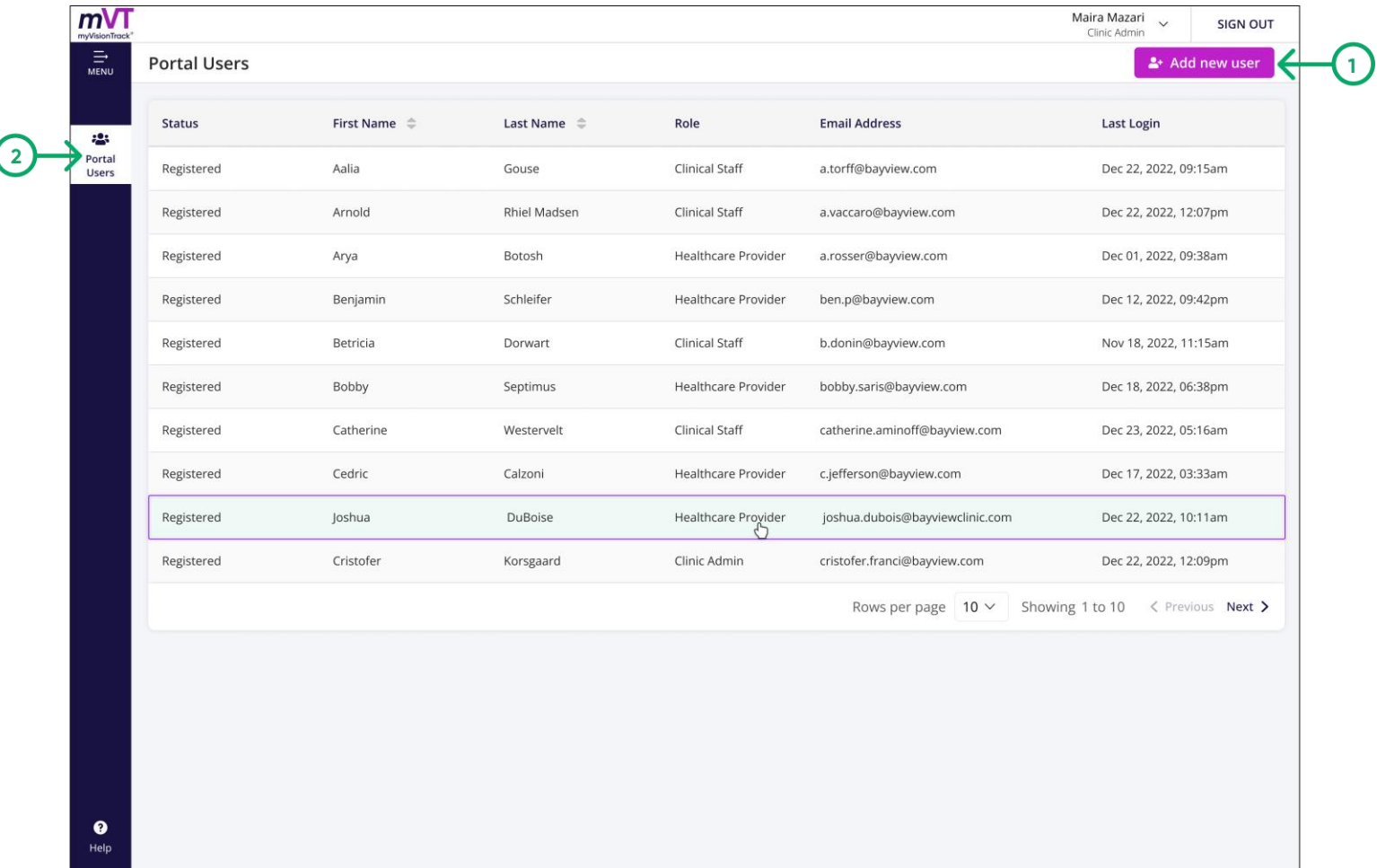

The functionality for Admin users may vary depending on your clinic's setup.

# <span id="page-13-0"></span>Contact Us

You can contact support at the following email address or phone number:

For United States customers [mvt\\_support@gene.com](mailto:mvt_support@gene.com) +1 855 774 8632

.

Copyright © 2023 BrightInsight, Inc. All rights reserved. Reproduction or transmission in whole or in part, in any form or by any means, electronic, mechanical, or otherwise, is prohibited without the prior written consent of BrightInsight, Inc.